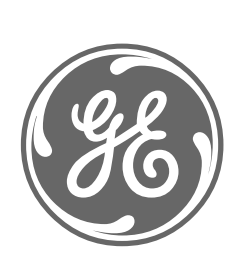

# *GE Power Management*

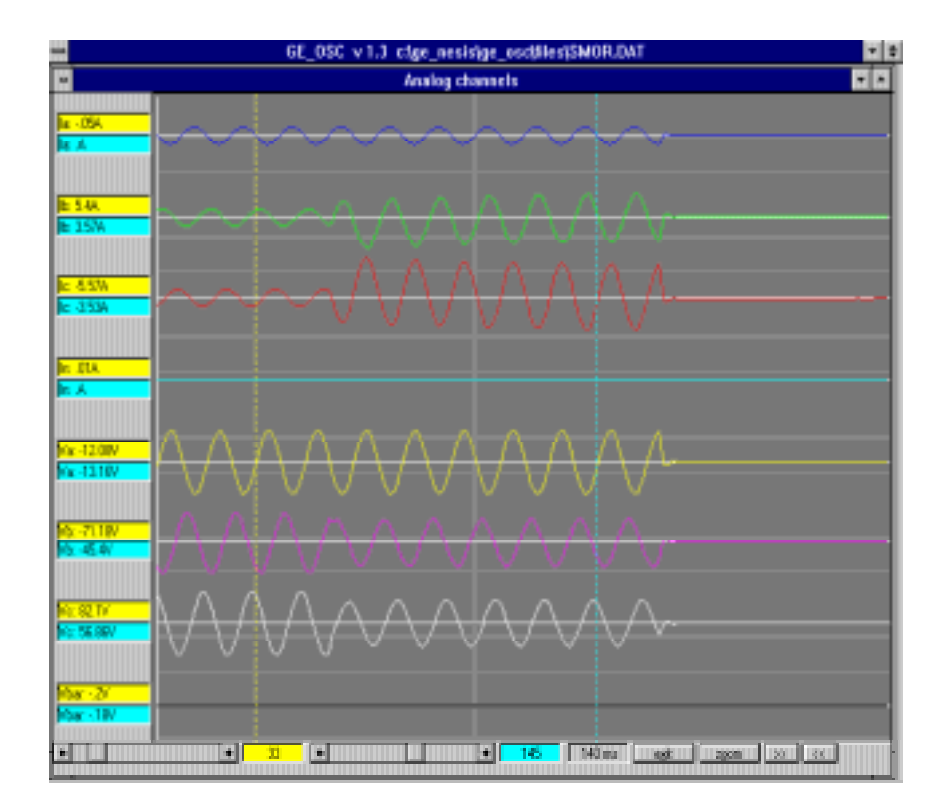

# *Programa de Análisis de Oscilografía GE\_OSC*

*Instrucciones GEK 105592C* 

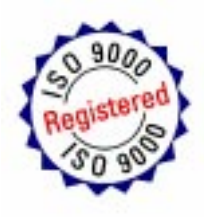

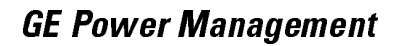

# $\mathscr{G}_6$

# $\mathcal{E}_k$ Hay algo que no encuentra? *¢\$OJRQRHVWiVXILFLHQWHPHQWHFODUR"*

SI TIENE ALGÚN COMENTARIO SOBRE EL CONTENIDO DEL PRESENTE MANUAL, POR FAVOR ENVÍENOS UNA COPIA DE ESTA PÁGINA JUNTO CON COPIA DE LA PÁGINA EN LA QUE HA ENCOTRADO EL PROBLEMA, AL NÚMERO DE FAX: +34 94 485 88 45 RELLENANDO EL CUESTIONARIO SIGUIENTE. ESTAREMOS ENCANTADOS DE SOLUCIONAR SUS DUDAS, Y LE AGRADECEMOS QUE NOS AYUDE A MEJORAR LA CALIDAD DE ESTE LIBRO.

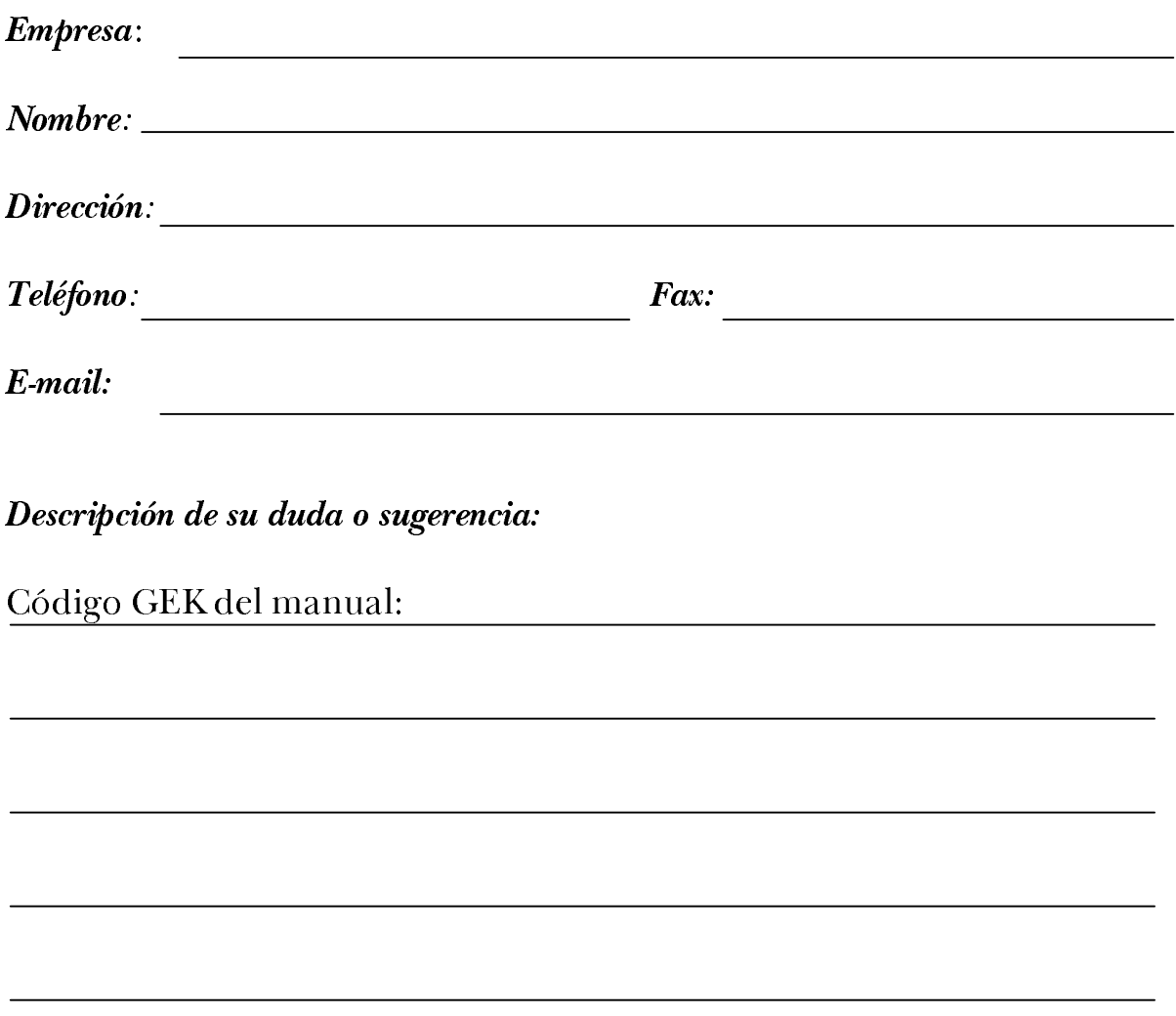

# **INDICE**

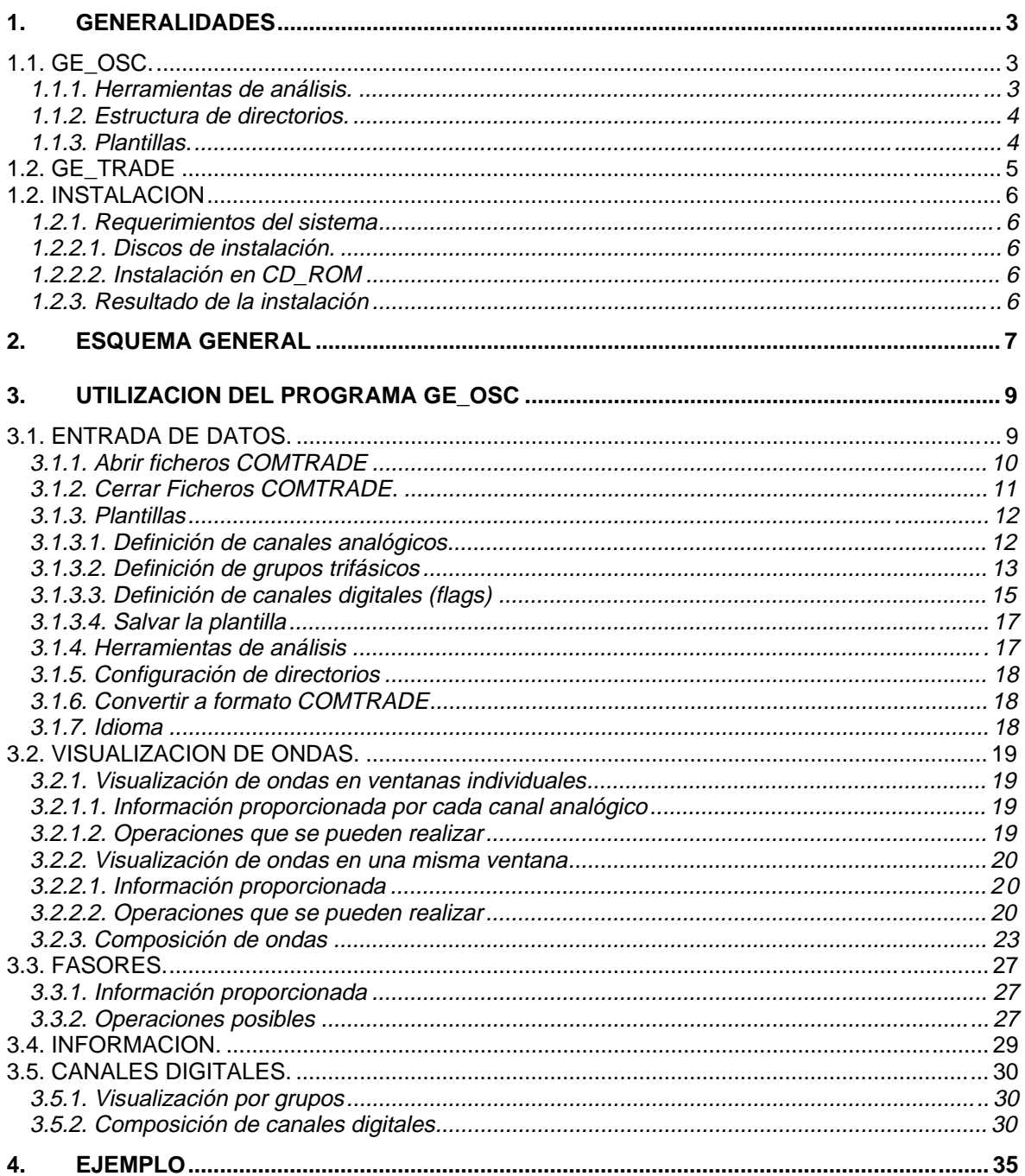

### **INDICE**

# 1. GENERALIDADES GENERALIDADES

El paquete de software GE\_OSC es la herramienta del paquete GE\_NESIS que proporciona oscilografía y herramientas de análisis para registros oscilográficos con formato COMTRADE y conversión de formatos de relés de General Electric a formato COMTRADE.

El paquete GE\_OSC consta de dos programas:

- GE\_OSC
- GE\_TRADE

GE\_OSC es un programa de tratamiento oscilográfico de registros con formato COMTRADE ascii o binario.

GE\_TRADE es un programa de conversión del formato utilizado por los relés de General Electric a formato COMTRADE ascii o binario.

Junto con el programa GE\_OSC se puede adjuntar el programa GE\_TRADE de conversión del formato utilizado por los relés de General Electric a formato COMTRADE ascii o binario, este programa se puede llamar seleccionando 'Traducción a formato COMTRADE' dentro de la opción 'Ficheros' del programa principal, en el caso de que el programa GE\_TRADE no esté instalado nos informará de ello.

### **1.1. GE\_OSC.**

Se ha desarrollado un programa principal de tratamiento oscilográfico al que se pueden añadir un conjunto de herramientas de análisis que permiten un análisis más específico del registro oscilográfico.

El programa principal de oscilografía proporciona:

- visualización de canales analógicos.
- visualización de canales digitales.
- cálculo y visualización de fasores y componentes simétricas.

#### **1.1.1. HERRAMIENTAS DE ANÁLISIS.**

Se ha desarrollado la herramienta de análisis para relés de distancia, planeándose el desarrollo posterior de otras herramientas como:

- análisis de sobreintensidad,
- análisis de frecuencia,...

Estas herramientas pueden añadirse al programa principal en cualquier orden y en el momento en que se necesiten. Igualmente pueden eliminarse en cualquier momento.

Cada herramienta es un programa ejecutable (.EXE) independiente del programa principal y del resto de herramientas.

Para mayor información, véase el libro de instrucciones propio de cada herramienta de análisis.

#### **1.1.2. ESTRUCTURA DE DIRECTORIOS.**

La estructura de directorios por defecto es la siguiente:

\GE\_NESIS\GE\_OSC\EXE \GE\_NESIS\GE\_OSC\INI \GE\_NESIS\GE\_OSC\TEMPL \GE\_NESIS\GE\_OSC\FILES

El directorio EXE contiene los programas ejecutables, así, por ejemplo:

GE\_OSC.EXE corresponde al programa principal. DISTANCE.EXE corresponde a la herramienta de distancia.

El directorio INI contiene los ficheros de inicialización:

FICHER.INI se utiliza para la comunicación entre el programa principal y las herramientas.

GEOTRO.INI y GEINGLES.INI contienen los mensajes y el texto que aparece en los programas.

TOOLS.INI contiene información acerca de las herramientas que están cargadas en el programa principal.

Estos ficheros de inicialización son gestionados por el programa, y no deben ser modificados por el usuario.

El directorio FILES contiene los ficheros COMTRADE que van a ser visualizados por el programa. Es un directorio opcional. Los ficheros que se quiere visualizar no tienen que estar necesariamente en este directorio, pero se recomienda que lo estén a efecto de mantener una instalación ordenada del programa.

El directorio TEMPL contiene las plantillas para visualizar el oscilo. Como en el caso anterior, las plantillas no deben estar necesariamente en este directorio.

#### **1.1.3. PLANTILLAS.**

El programa GE\_OSC puede utilizarse con cualquier fichero en formato COMTRADE ascii o binario, independientemente de cual fuera el equipo que lo generó.

Para que el programa sea de uso universal, se utilizan plantillas para definir los datos de diferentes dispositivos. Hasta este momento se necesitan dos tipos de plantillas:

\*.CNF

\*.DIS

La plantilla CNF es utilizada por el programa principal GE\_OSC. Esta plantilla contiene información acerca de los canales analógicos, canales digitales y grupos trifásicos (para el cálculo y la presentación de las componentes de secuencia).

La plantilla DIS es utilizada por la herramienta de distancia y contiene información acerca de la línea y de las zonas de la característica de distancia.

El programa GE\_OSC proporciona formularios para generar la plantilla CNF, y la herramienta de distancia proporciona formularios para generar la plantilla DIS. Ambas plantillas pueden ser creadas y modificadas por el usuario.

## **1.2. GE\_TRADE**

GE\_TRADE es un programa que convierte el formato de oscilografía utilizado por los relés de General Electric a formato COMTRADE ascii o binario.

Los relés con los que trabaja son los siguientes:

- ALPS
- DFM
- DGP
- DLP
- MLP
- DTP
- SMOR\_A
- DFP

Para más información utilizar la ayuda disponible en el programa GE\_TRADE.

## **1.2. INSTALACION**

#### **1.2.1. REQUERIMIENTOS DEL SISTEMA**

El hardware mínimo necesario para instalar y ejecutar GE\_OSC es el siguiente:

- Procesador 386 ó superior
- 4 Mb RAM
- Disquetera de 3 1/2

Antes de realizar la instalación se recomienda seguir los siguientes pasos:

- Reiniciar WINDOWS
- Cerrar todas las aplicaciones y realizar la instalación sin programas residentes en memoria.

#### **1.2.2.1. DISCOS DE INSTALACIÓN.**

Los discos de instalación están compuestos por seis discos etiquetados de 1 a 6. Introduzca el primer disco en la disquetera y ejecute "a:\setup.exe" desde el menú INICIO/EJECUTAR de WINDOWS. Siga las instrucciones hasta el final.

#### **1.2.2.2. INSTALACIÓN EN CD\_ROM**

Esta instalación consta de una única unidad en la que debe ejecutar setup.exe y seguir las instrucciones hasta el final.

#### **1.2.3. RESULTADO DE LA INSTALACIÓN**

Como resultado de la instalación se creará un grupo GE\_OSC en Windows con un icono correspondiente al programa GE\_OSC. y otro al programa GE\_TRADE. Se generará la estructura de directorios especificada anteriormente.

# 2. ESQUEMA GENERAL ESQUEMA GENERAL

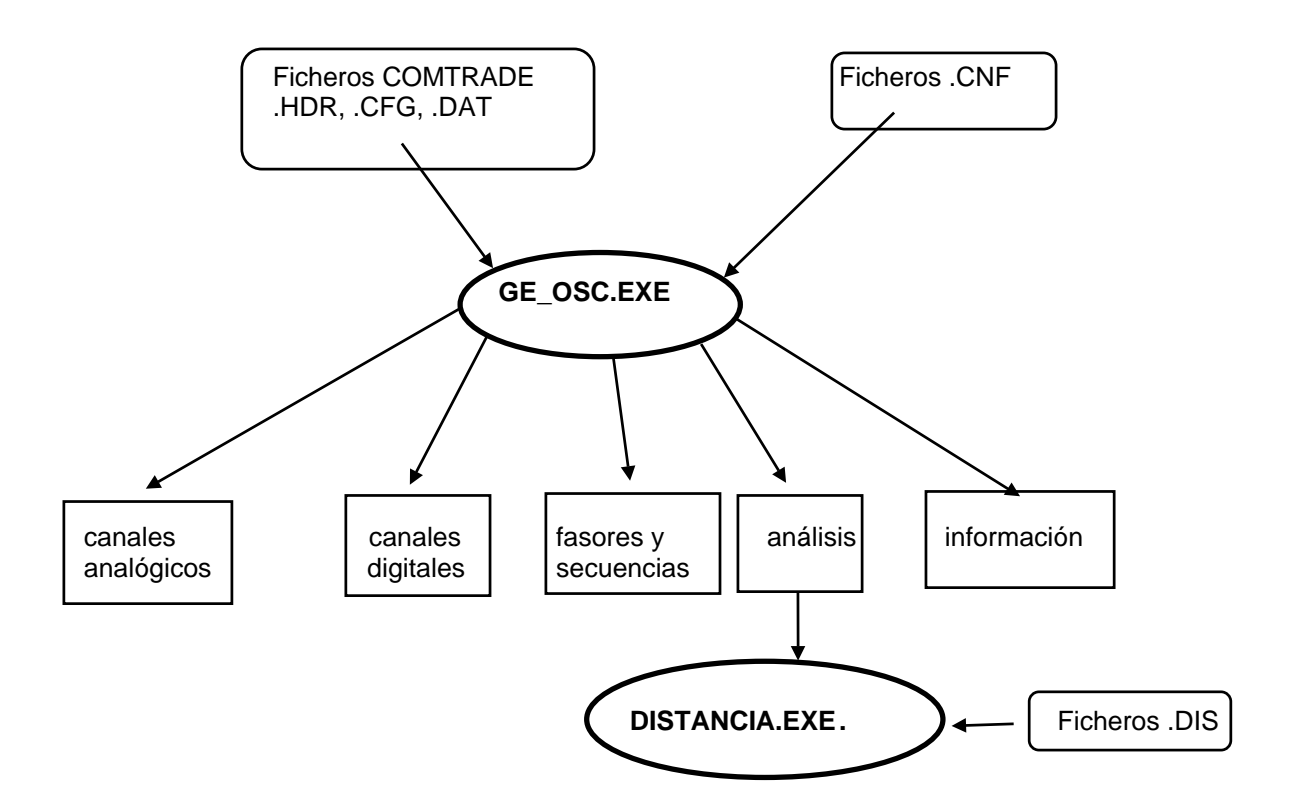

A partir de un oscilo en formato COMTRADE, pueden realizarse las siguientes operaciones:

- Visualización de formas de ondas, siendo seleccionable una sola forma de onda por ventana o varias en una misma ventana con el mismo eje de tiempo o con diferentes ejes de tiempo.
- Visualización de los canales digitales: por grupos predefinidos en la plantilla o formando un grupo definido por el usuario.
- Visualización de fasores y componentes simétricas.
- Visualización de la información contenida en el fichero de cabecera (.HDR)
- Análisis específico sobre el fichero (distancia, frecuencia,...)

# 3. UTILIZACION DEL P DEL PROGRAMA GE\_OSC PROGRAMA GE\_OSC

### **3.1. ENTRADA DE DATOS.**

Los registros oscilográficos visualizados mediante el programa GE\_OSC deben estar en formato COMTRADE ascii o binario (IEEE Standard Common Format for Transient Data Exchange (COMTRADE) for Power Systems).

[IEEE, C37.111-1991]

En la versión 2.1.6 del programa GE\_OSC se admiten también ficheros definidos según la revisión del formato COMTRADE de 1997.

Los tres ficheros definidos por este formato son los siguientes:

- Fichero de cabecera (.HDR)
- Fichero de configuración (.CFG)
- Fichero de datos (.DAT)

Los ficheros .CFG y .DAT son imprescindibles para el funcionamiento del programa. El fichero .HDR no es imprescindible y en caso de que no exista no se podrá visualizar en la opción correspondiente.

El número de muestras del fichero de datos no está limitado, pero se debe tener en cuenta que el tiempo utilizado por el programa para realizar los cálculos es función precisamente del número de muestras y de la potencia del PC utilizado.

El menú principal es el siguiente:

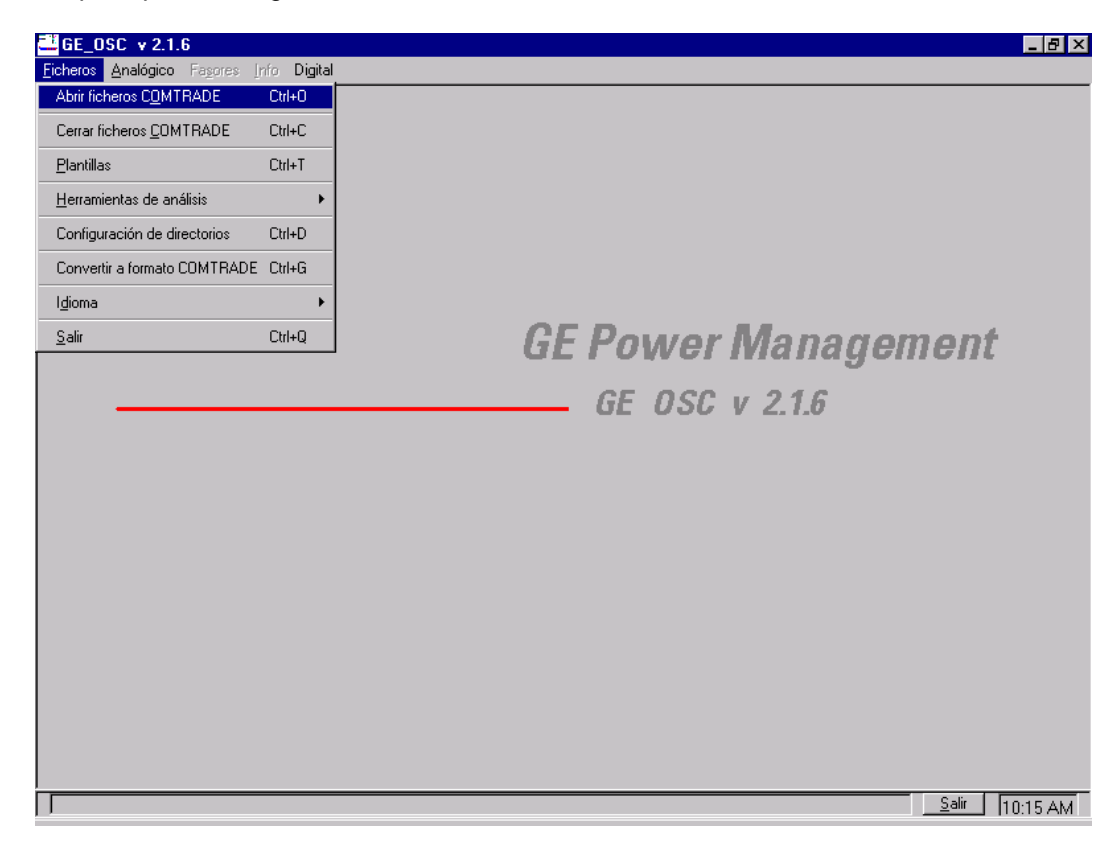

Seleccionando la opción 'Ficheros', se presentan las siguientes opciones:

- Abrir ficheros COMTRADE
- Cerrar ficheros COMTRADE
- Plantillas
- Herramientas de análisis
- Configuración de directorios
- Convertir a formato COMTRADE
- Idioma
- Salir

#### **3.1.1. ABRIR FICHEROS COMTRADE**

#### Aparece el siguiente formulario:

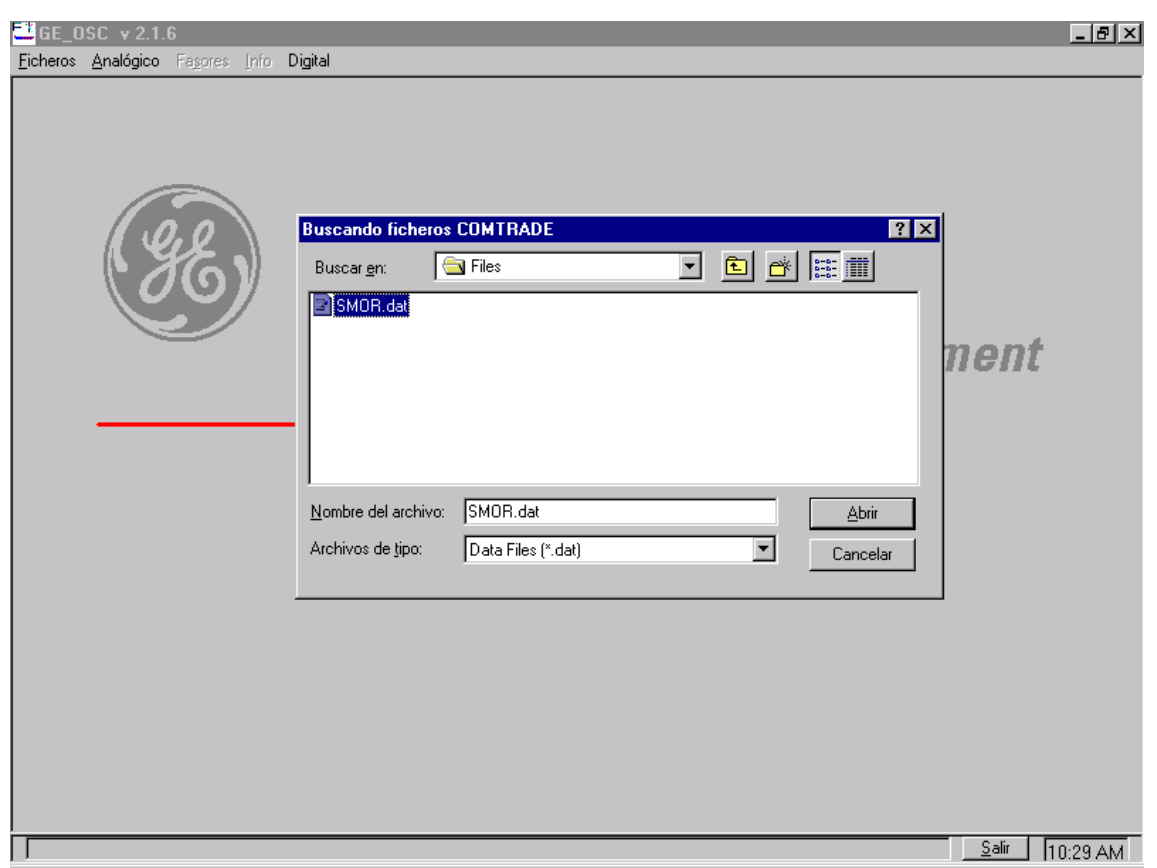

Seleccionando uno de los ficheros, se cargan automáticamente los ficheros COMTRADE asociados a un registro, para ello, los tres ficheros COMTRADE correspondientes al registro deben estar localizados en el mismo directorio. Si los ficheros .CFG o .DAT asociados al registro seleccionado no existen, no se puede seguir adelante. El fichero .HDR puede no existir. En tal caso no se podrá visualizar en la opción correspondiente.

El programa dispone de una opción para configurar el directorio en el que se encuentran los registros oscilográficos.

Cuando se carga un fichero en formato COMTRADE binario, el programa da la posibilidad de transformarlo en COMTRADE ascii.

Después de cargar los ficheros COMTRADE aparece un formulario para cargar la plantilla adecuada. Hay tres posibilidades:

- seleccionar una plantilla ya existente.
- modificar una plantilla ya existente
- crear una nueva plantilla

El formulario para la selección de las plantillas es el siguiente:

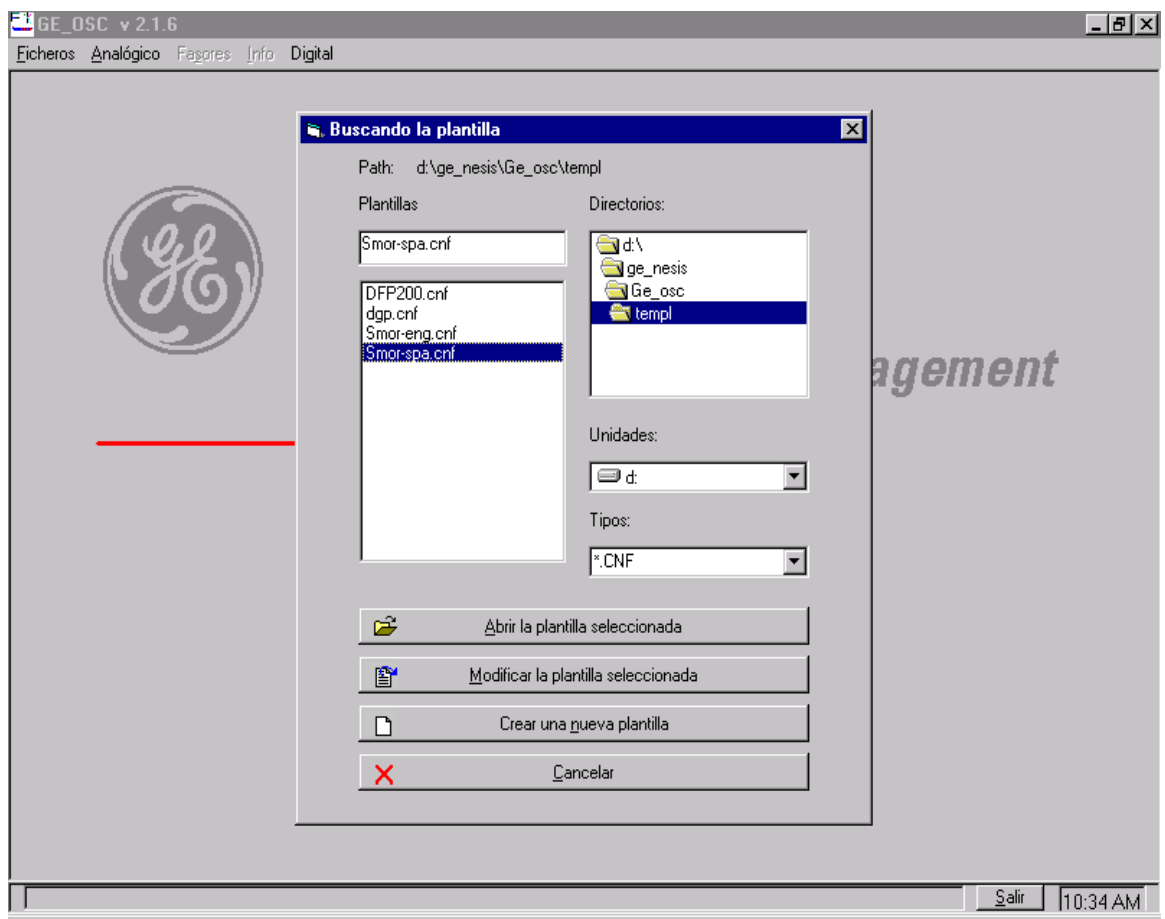

Igual que para los registros, el programa dispone de una opción para configurar el directorio en el que se encuentran las plantillas.

#### **3.1.2. CERRAR FICHEROS COMTRADE.**

Es una opción incorporada en el menú Ficheros mediante la cual se cierra el fichero en formato COMTRADE actualmente abierto junto con la plantilla utilizada, de forma que nos encontramos en la situación inicial del programa.

#### **3.1.3. PLANTILLAS**

Las plantillas se utilizan para que el programa pueda ser utilizado para registros provenientes de cualquier fuente. Las plantillas contienen información acerca de:

- canales analógicos
- grupos trifásicos
- canales digitales

Puede accederse a la selección de la plantilla en dos formas:

- Después de cargar los ficheros COMTRADE (opción utilizada al abrir un nuevo fichero).
- Seleccionando 'Plantillas' dentro de la opción 'Ficheros' del programa principal (opción a utilizar cuando se desee cambiar de plantilla dentro de un mismo fichero).

En ambos casos, se puede seleccionar una plantilla ya existente, modificarla o crear una nueva plantilla. En el caso de modificar o crear una nueva plantilla, aparecen los siguientes formularios:

#### **3.1.3.1. DEFINICIÓN DE CANALES ANALÓGICOS**

La información que hay que introducir en este formulario es la siguiente:

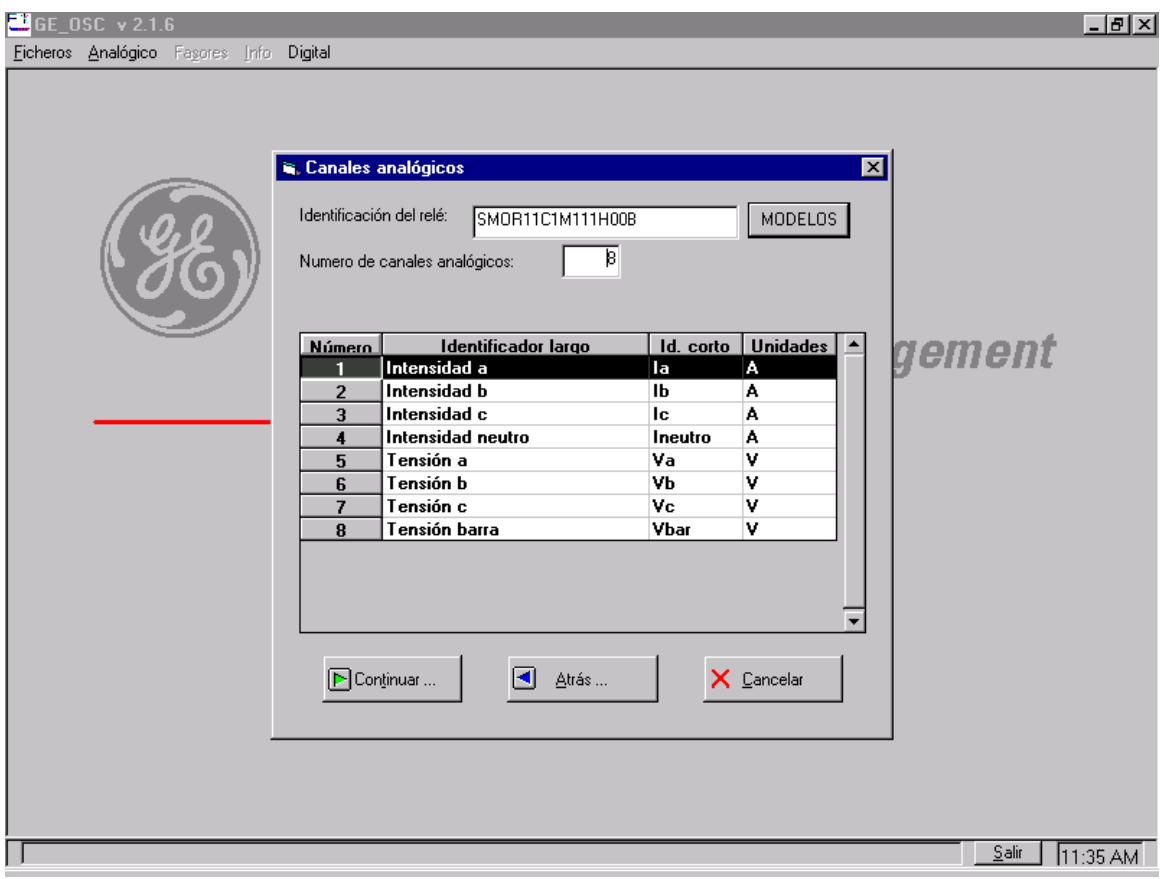

• Identificación del registro oscilográfico.

• Número de canales analógicos de la plantilla. (el número máximo es 12).

Para cada canal analógico:

- Posición que ocupa el canal analógico dentro de los canales analógicos (1, 2,....25 ,..) del fichero COMTRADE.
- Identificador largo del canal analógico (utilizado para identificar la ventana correspondiente al canal en la opción de visualización de canales analógicos).
- Identificador corto del canal analógico (utilizado para identificar el canal .en cualquier otra pantalla).
- Unidades utilizadas (A, V, kV,...).

#### **3.1.3.2. DEFINICIÓN DE GRUPOS TRIFÁSICOS**

Permite identificar los grupos de señales que forman un sistema trifásico y sobre los cuáles se realizarán los cálculos de fasores y de componentes de secuencia.

Se utiliza el siguiente formulario:

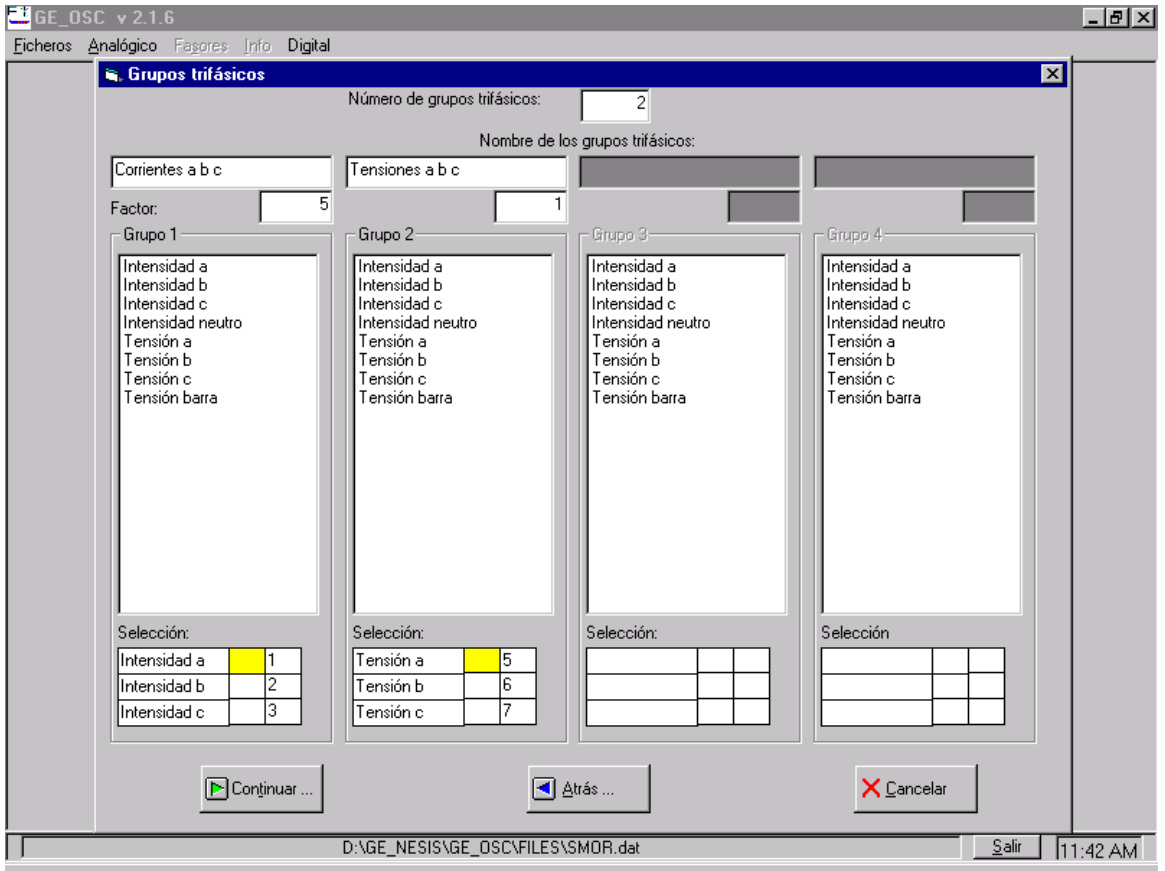

La información que hay que introducir es la siguiente:

- Número de grupos trifásicos (máximo 4).
- Nombre de cada grupo trifásico.
- Factor de escala del grupo trifásico.
- Para cada grupo trifásico seleccionar qué tres canales analógicos forman dicho grupo.

Para seleccionar los canales analógicos en cada grupo:

- Hacer un doble click de ratón sobre el canal dentro de la lista de canales correspondientes a ese grupo y el canal aparecerá automáticamente en la selección inferior del grupo correspondiente.
- Para eliminar un canal del grupo o cambiarlo por otro canal hacer doble click sobre el canal correspondiente de la selección del grupo y este se borra automáticamente.
- El puntero de color amarillo nos indica en que posición va a cargarse el siguiente canal analógico dentro de cada grupo, puede modificarse su posición pinchando con el ratón en la celda en la que se desee posicionar el puntero.
- Solo se podrán editar aquellos grupos que estén habilitados mediante la selección del número de grupos.

**NOTA**: El factor de escala del grupo trifásico se utiliza <sup>a</sup> la hora de dibujar los fasores. En una misma ventana se pueden visualizar hasta dos grupos trifásicos que pueden tener magnitudes muy diferentes. Si los dos grupos se dibujaran con la misma escala, y resultara difícil visualizar uno de ellos (por excesivamente grande <sup>o</sup> pequeño),la solución es modificar el factor de escala de uno de ellos, con el objeto de poder visualizar simultáneamente en la misma pantalla dos grupos trifásicos de orden de magnitud muy diferente.

#### **3.1.3.3. DEFINICIÓN DE CANALES DIGITALES (FLAGS)**

La información que hay que introducir es la siguiente:

• Número de grupos digitales que se quieren crear (máximo de 16 grupos, con un máximo de 19 flags por grupo).

Dentro de cada grupo debe definirse:

- Nombre del grupo.
- Nombre de los flags que forman ese grupo.
- Número de canal digital correspondiente a cada flag dentro de los canales digitales del fichero COMTRADE.

El formulario utilizado es el siguiente:

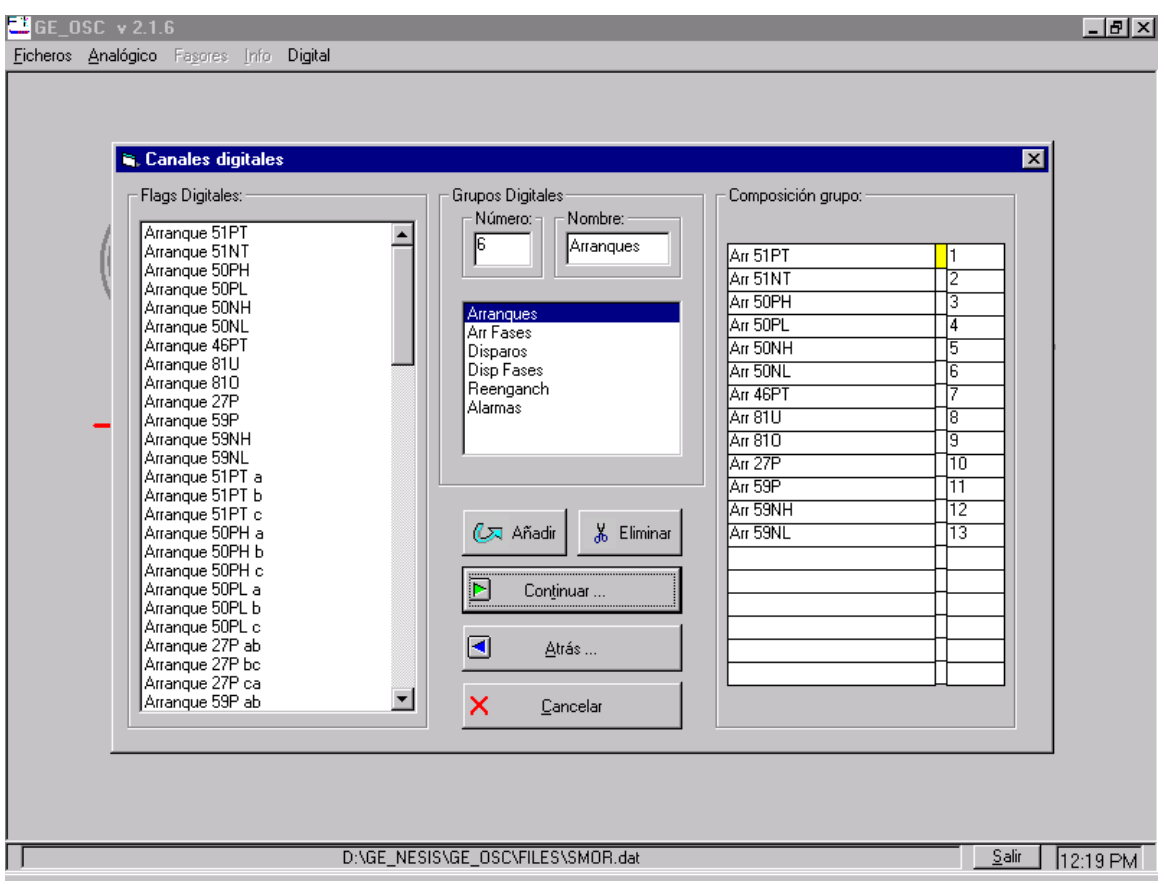

La lista presentada a la izquierda del formulario contiene todos los canales digitales del fichero COMTRADE que se ha cargado previamente.

La lista de la derecha, muestra el contenido de cada grupo., y puede rellenarse de la siguiente forma:

Para crear un nuevo grupo digital hay que seguir los siguiente pasos:

• Posicionarse en 'nombre' e introducir el nombre del grupo.

- Pulsar el botón 'Añadir', con lo que el nombre del grupo aparecerá en la lista de grupos dentro de 'grupos digitales' y el indicador de número de grupos habrá aumentado en una unidad.
- Una vez que se ha introducido el nombre del grupo ya se puede empezar a introducir los canales que compondrán ese grupo.

Para editar un grupo digital:

- Añadir nuevo canal haciendo un doble click de ratón sobre un canal digital de la lista de la izquierda, aparecerá automáticamente en la lista de la derecha junto con su canal correspondiente.
- Eliminar haciendo doble click sobre un canal de la lista de la derecha, este se borra automáticamente.
- El puntero en color amarillo indica en qué posición va a cargarse el siguiente canal digital. Puede modificarse su posición pinchando con el ratón en la celda en la que se desee posicionar el puntero.

Para crear nuevos grupos digitales repetir los pasos anteriores.

Si queremos cambiar el nombre de un grupo digital ya creado y mantener su configuración de canales:

- En la lista de grupos digitales situarnos en el grupo cuyo nombre queremos modificar, de forma que ese nombre este con fondo azul.
- En 'nombre' introducir el nuevo nombre y después volver a situarnos en la lista de grupos en la posición de ese grupo y el nombre se modificará automáticamente.

Para eliminar un grupo creado anteriormente:

- Situarse en la lista de grupos en la posición del grupo que queremos eliminar.
- Pulsar el botón 'Eliminar' y automáticamente ese grupo se quitará de la lista y el número de grupos digitales disminuirá en una unidad.

Para ver el contenido de cada grupo situarse sobre el nombre del grupo en la lista de grupos y en la derecha del formulario en 'composición grupo' aparecerán los canales de los que consta ese grupo.

Una vez que se ha definido un grupo hay que cerrar el grupo actual para pasar a definir el grupo siguiente.

Esta operación puede realizarse con tantos grupos como se desee (hasta un máximo de 16), pasándose de uno a otro mediante las teclas 'Grupo siguiente', 'Grupo anterior´.

El puntero en color amarillo indica en qué posición va a cargarse el siguiente canal digital. Puede modificarse su posición con la barra de desplazamiento vertical o pinchando con el ratón en la celda en la que se desee posicionar el puntero.

#### **3.1.3.4. SALVAR LA PLANTILLA**

Una vez terminada la definición de la plantilla, esta debe salvarse utilizando el formulario mostrado a continuación.

Es necesario especificar el directorio y el nombre de la nueva plantilla. Como directorio por defecto aparecerá el que haya sido configurado como directorio por defecto para las plantillas.

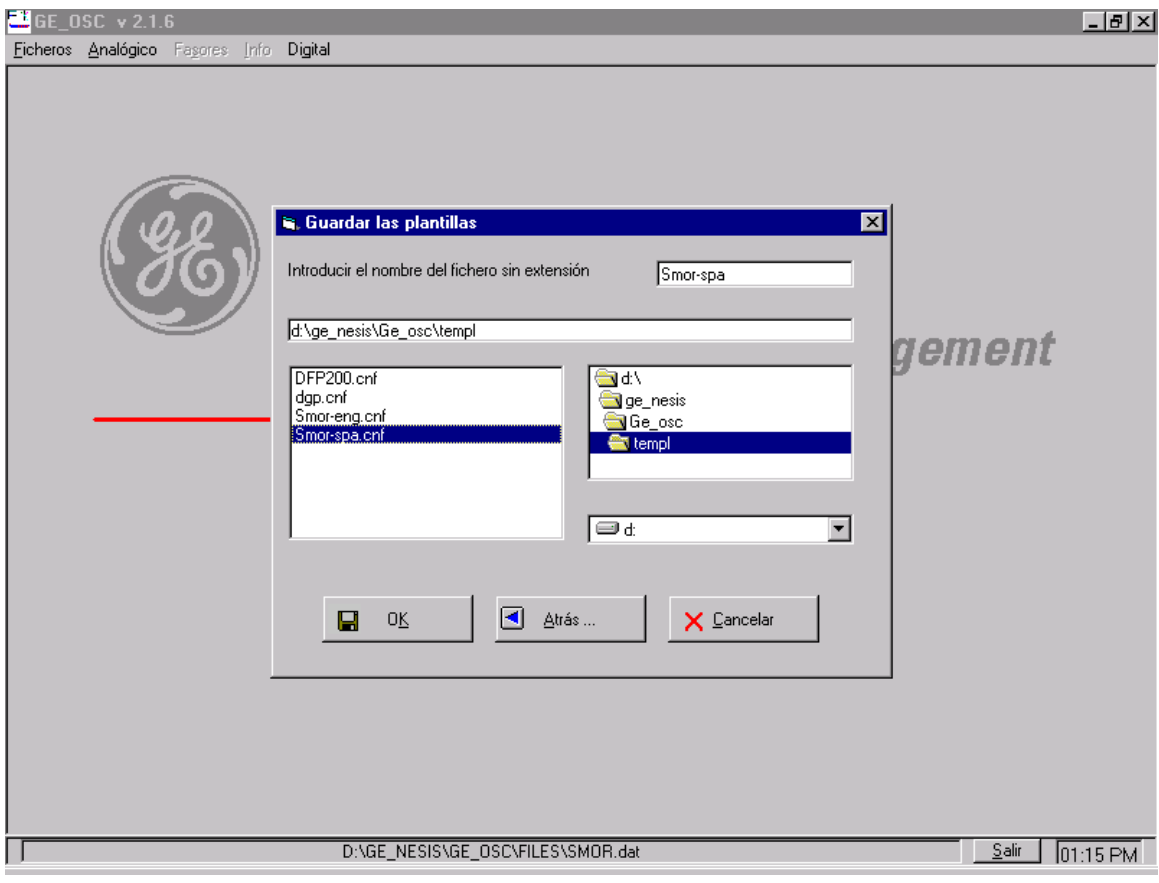

#### **3.1.4. HERRAMIENTAS DE ANÁLISIS**

Se utiliza para cargar y descargar herramientas. Estas son ficheros ejecutables .EXE independientes entre si e independientes del programa principal.

Para cargar una nueva herramienta se necesitan dos informaciones:

- Nombre con el que dicha herramienta va a aparecer en el menú 'Análisis' del menú principal.
- Directorio y nombre del fichero ejecutable correspondiente a la herramienta.

A partir de este momento, dentro de la opción de análisis aparecerá este nuevo toolkit, con el nombre especificado.

Una vez cargada una herramienta, esta se mantiene de forma permanente hasta que sea eliminada. Para eliminarlas hay que seleccionar la herramienta a eliminar de la lista que se presenta y confirmar su eliminación.

#### **3.1.5. CONFIGURACIÓN DE DIRECTORIOS**

Se proporciona un formulario desde el cual se configuran los siguientes directorios:

- directorio que contiene los registros en formato COMTRADE
	- directorio que contiene las plantillas
	- directorio que contiene las herramientas

Los valores por defecto que se dan a estos directorios son respectivamente:

- C:\GE\_NESIS\GE\_OSC\FILES
- C:\GE\_NESIS\GE\_OSC\TEMPL
- C:\GE\_NESIS\GE\_OSC\EXE

#### **3.1.6. CONVERTIR A FORMATO COMTRADE**

En el programa GE\_OSC se añade la posibilidad de acceder directamente al programa GE\_TRADE, que convierte el formato utilizado por los relés de General Electric a formato COMTRADE.

Para llamar al programa GE\_TRADE se debe acceder a 'Traducción a formato COMTRADE' dentro de la opción 'Ficheros' del programa principal. En el caso de que el programa GE\_TRADE no esté instalado y no podamos por lo tanto acceder a él, GE\_OSC nos informará de ello.

**3.1.7. IDIOMA**

En principio hay dos idiomas disponibles: inglés y español.

Todos los textos y mensajes del programa pueden aparecer en el idioma que se desee, simplemente traduciendo los textos que aparecen en los ficheros GEOTRO.INI y GEINGLES.INI.

## **3.2. VISUALIZACION DE ONDAS.**

Se dispone de:

- Visualización de ondas en ventanas individuales.
- Visualización de ondas en una misma ventana.
- Composición de ondas.

#### **3.2.1. VISUALIZACIÓN DE ONDAS EN VENTANAS INDIVIDUALES**

No existe límite en el número máximo de canales analógicos que se pueden visualizar en un registro, pudiendo representarse 8 canales analógicos simultáneamente en una misma pantalla, estando cada canal analógico en su propia ventana.

Cada canal analógico se escala de forma independiente, de modo que cada uno de ellos ocupa todo el área de dibujo.

#### **3.2.1.1. INFORMACIÓN PROPORCIONADA POR CADA CANAL ANALÓGICO**

Se dispone de dos cursores (representados en colores amarillo y azul), desplazables mediante una barra de desplazamiento horizontal. Para cada uno de los cursores, se proporciona el número de muestra y el valor del canal analógico para dicha muestra.

Adicionalmente se proporciona la siguiente información:

- Tiempo en milisegundos entre los dos cursores.
- Diferencia de las magnitudes analógicas entre los dos cursores.
- Identificación del canal analógico que se está visualizando.
- Identificación del fichero COMTRADE que se está visualizando.
- Si el fichero COMTRADE abierto corresponde a la revisión de 1997 se incluye Identificación de la referencia de los canales analógicos( primario o secundario)

#### **3.2.1.2. OPERACIONES QUE SE PUEDEN REALIZAR**

Las operaciones que pueden realizarse en la opción de visualización de ondas son las siguientes:

- Mover los dos cursores de forma independiente para todas las muestras del registro. Cada cursor avanza muestra a muestra pinchando en las flechas de la barra de desplazamiento horizontal, y ciclo a ciclo pinchando en la propia barra, actualizándose la siguiente información:
	- ∗ número de muestra.
	- ∗ valor del canal analógico para dicha muestra.
	- ∗ tiempo en milisegundos entre los dos cursores.
	- ∗ diferencia de las magnitudes analógicas entre los dos cursores.
- Hacer un número infinito de zooms anidados y moverse entre los zooms realizados. Para hacer un zoom:
	- ∗ Presionar el botón de zoom, que se corresponde en pantalla con el icono de una lupa.Q
- Seleccionar el área de zoom pinchando y desplazando el ratón sobre el área de dibujo. Al hacerlo aparecerá un rectángulo sobre el área seleccionada. La parte de señal contenida dentro del rectángulo se aumentará hasta ocupar toda la ventana.
- ∗ Aceptar o cancelar el zoom.

Los botones  $Q^+$   $Q^+$  permiten moverse por los zooms ya realizados hacia atrás y hacia delante **respectivamente**.

- Cambiar el tamaño de la ventana, reajustándose todo su contenido al nuevo tamaño. Para realizar esta función son válidas las acciones sobre ventana aplicables a cualquier ventana Windows.
- Para salir hay dos posibilidades:
	- ∗ Cerrar cada ventana individualmente mediante el botón que está <sub>x</sub> en la parte superior derecha de cada ventana.
	- ∗ El botón 'salir' de la barra inferior del programa principal cierra todas las ventanas.

#### **3.2.2. VISUALIZACIÓN DE ONDAS EN UNA MISMA VENTANA**

Se puede representar un máximo de 8 canales en una misma ventana que ocupa toda la pantalla. Todas las corrientes se dibujan con la misma escala y todas las tensiones se dibujan con la misma escala.

#### **3.2.2.1. INFORMACIÓN PROPORCIONADA**

Se dispone de dos cursores (representados en colores azul y amarillo), desplazables mediante una barra de desplazamiento horizontal. Para cada uno de los cursores se proporciona el número de muestra y el valor del canal analógico para dicha muestra.

Adicionalmente se proporciona la siguiente información:

- Tiempo en milisegundos entre los dos cursores
- Identificación de los canales analógicos que se están visualizando
- Identificación del fichero COMTRADE que se está visualizando
- Si el fichero COMTRADE abierto corresponde a la revisión de 1997 se incluye Identificación de la referencia de los canales analógicos( primario o secundario)

#### **3.2.2.2. OPERACIONES QUE SE PUEDEN REALIZAR**

Las operaciones que se pueden realizar en la opción de visualización de ondas en una misma ventana son las siguientes.

- Mover los dos cursores de forma independiente para todas las muestras del registro actualizándose la siguiente información:
	- ∗ Número de muestra
	- ∗ Valor del canal analógico para dicha muestra

∗ Tiempo en milisegundos entre los dos cursores

• Hacer un número infinito de zooms anidados y moverse entre los zooms realizados. Para hacer un zoom:

- ∗ Posicionar los cursores de forma que la zona que se desea magnificar quede comprendida entre ambos.
- ∗ Presionar el botón de zoom, que se corresponde en pantalla con el icono de una lupa. Q

Los botones  $\left|\mathbb{Q}^{\pm}\right|$  permiten moverse por los zooms ya realizados hacia atrás y hacia delante respectivamente.

• Cambiar el tamaño de la ventana, reajustándose todo su contenido al nuevo tamaño. Para esta función son válidas las acciones sobre ventana aplicables a cualquier ventana de Windows.

El formulario de selección de ondas para visualizarlas en una misma ventana o en ventanas separadas es el siguiente:

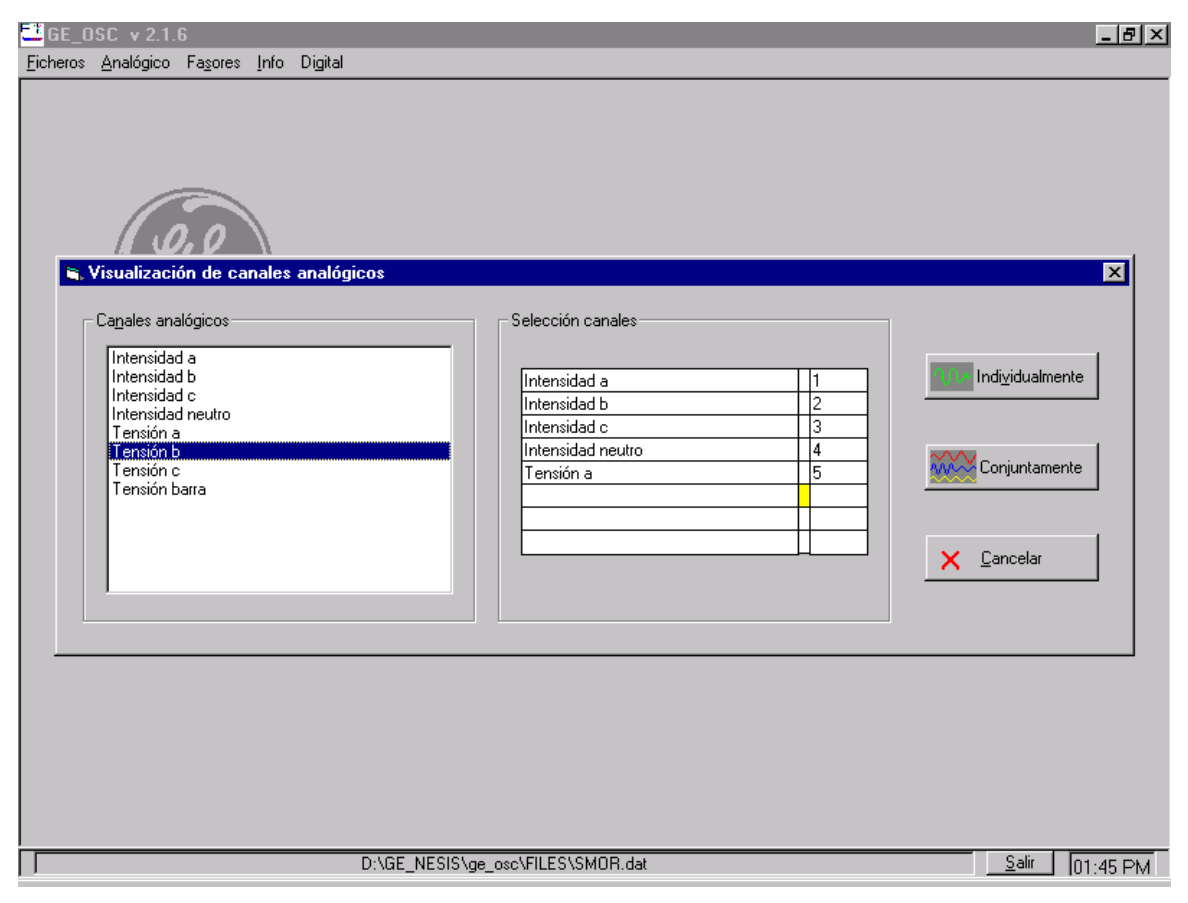

Para seleccionar los canales analógicos a visualizar:

- Añadir nuevo canal haciendo un doble click de ratón sobre un canal analógico de la lista de la izquierda, aparecerá automáticamente en la lista de la derecha junto con su número de canal correspondiente.
- Eliminar haciendo doble click sobre un canal de la lista de la derecha, este se borra automáticamente.
- El puntero en color amarillo indica en qué posición va a cargarse el siguiente canal analógico. Puede modificarse su posición pinchando con el ratón en la celda en la que se desee posicionar el puntero.
- En el caso de que el fichero abierto esté generado con la revisión del formato COMTRADE de 1997 aparece la posibilidad de seleccionar si los canales se quieren ver referidos a primario o secundario.

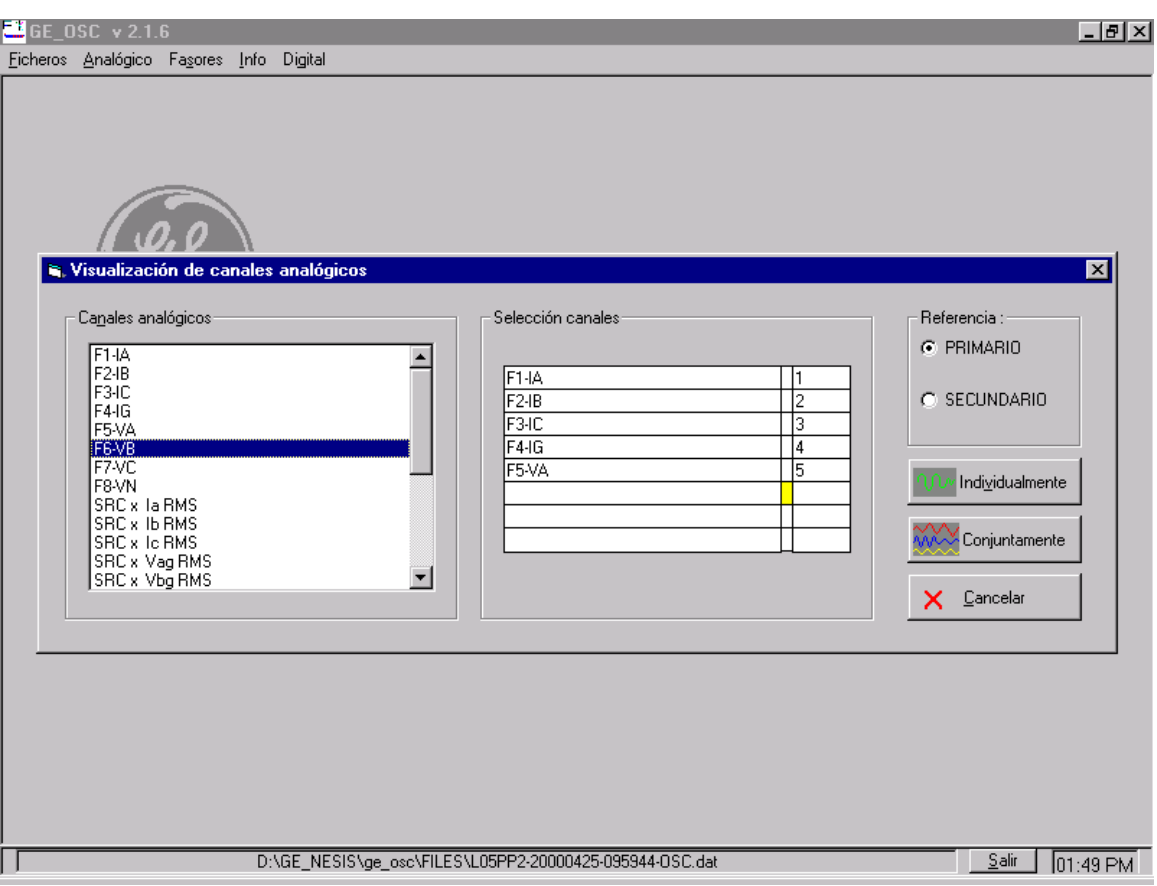

Cuando se elige ver las ondas en una sola ventana:

• Junto a los nombres de los canales analógicos aparece una barra de desplazamiento horizontal que sirve para moverse por los nombres de los canales de forma que tengamos acceso al nombre completo del canal y su valor, si hacemos click sobre cualquier nombre de canal éste se muestra como inicialmente desde el principio del nombre.

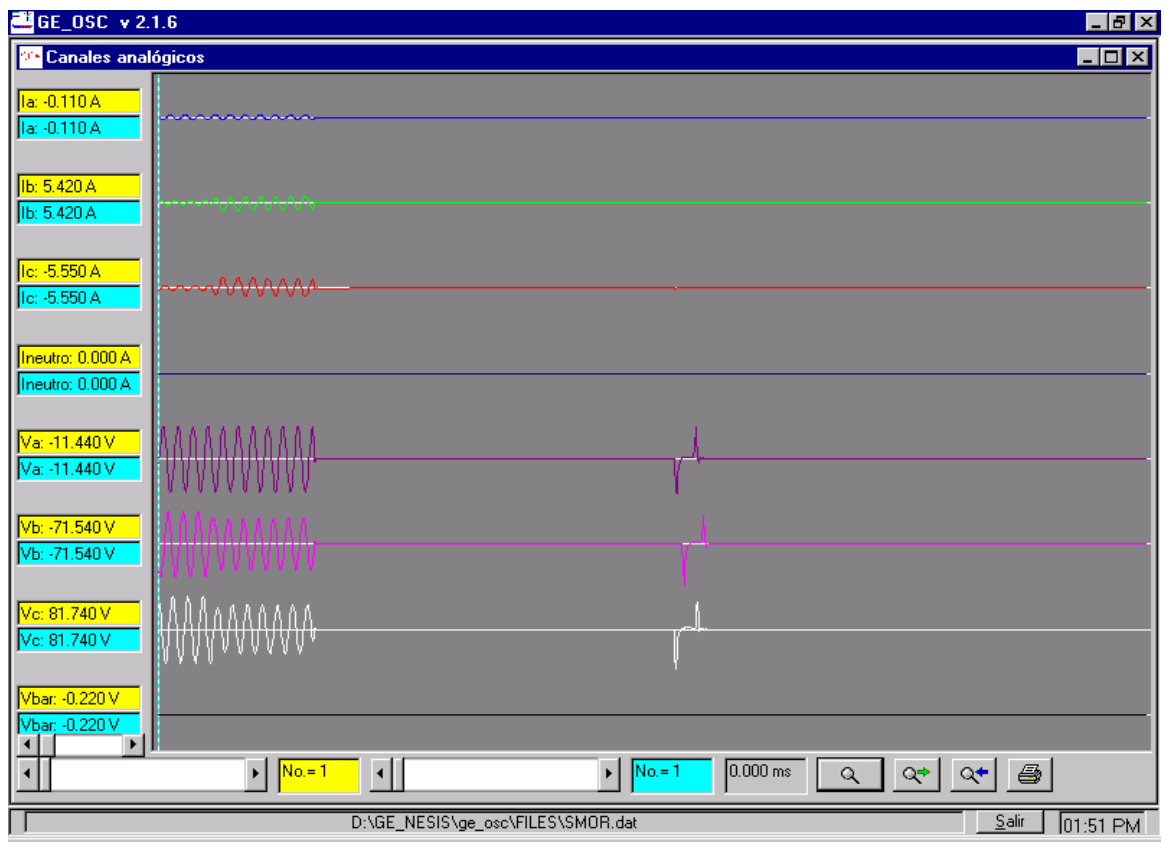

El resultado de esta elección en ventanas separadas:

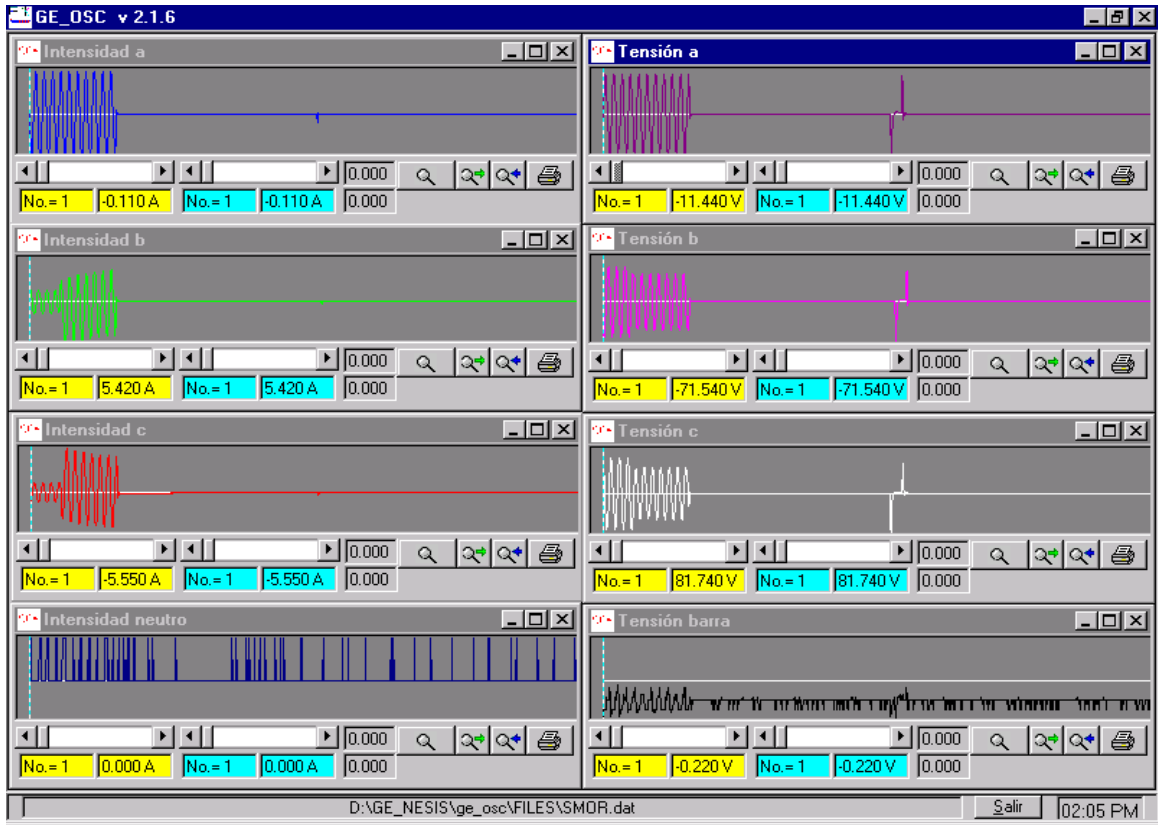

#### **3.2.3. COMPOSICIÓN DE ONDAS**

Se visualiza un máximo de tres ventanas, pudiendo representarse en cada ventana un máximo de 6 canales analógicos de entre los canales analógicos disponibles.

Todos los canales analógicos de una misma ventana se representan con la misma escala.

La información proporcionada y opciones realizables en cada ventana son las mismas de la opción de visualización de ondas en ventanas individuales(ver apartados 3.2.1.1 y 3.2.1.2), con la única salvedad de que las acciones realizadas afectan a todas las formas de onda incluidas en la ventana.

A continuación se presenta el formulario en el que se elige las ondas a visualizar y el resultado de esta elección:

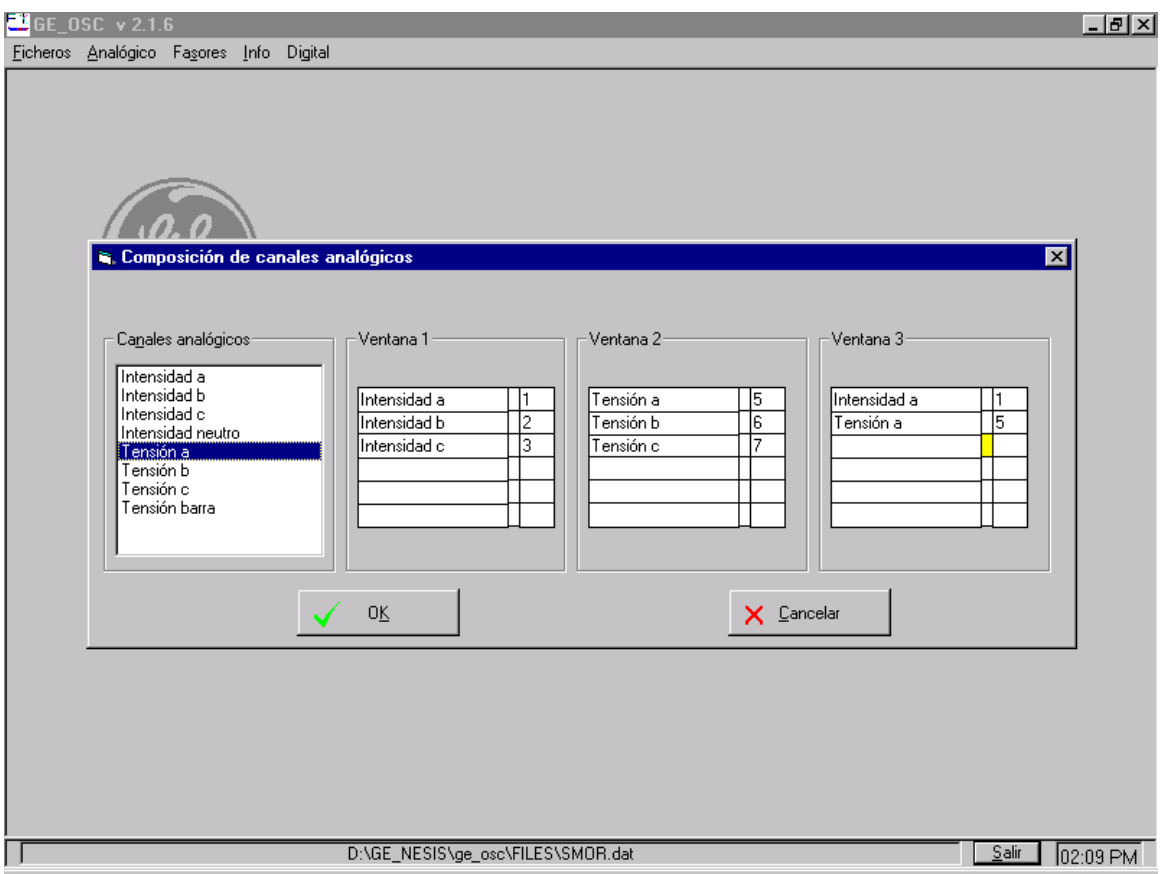

Al igual que en el caso anterior si el fichero utilizado está generado con formato COMTRADE de 1997 aparecerá la posibilidad de referir los canales analógicos a primario o secundario.

#### **UTILIZACION DEL PROGRAMA GE-OSC**

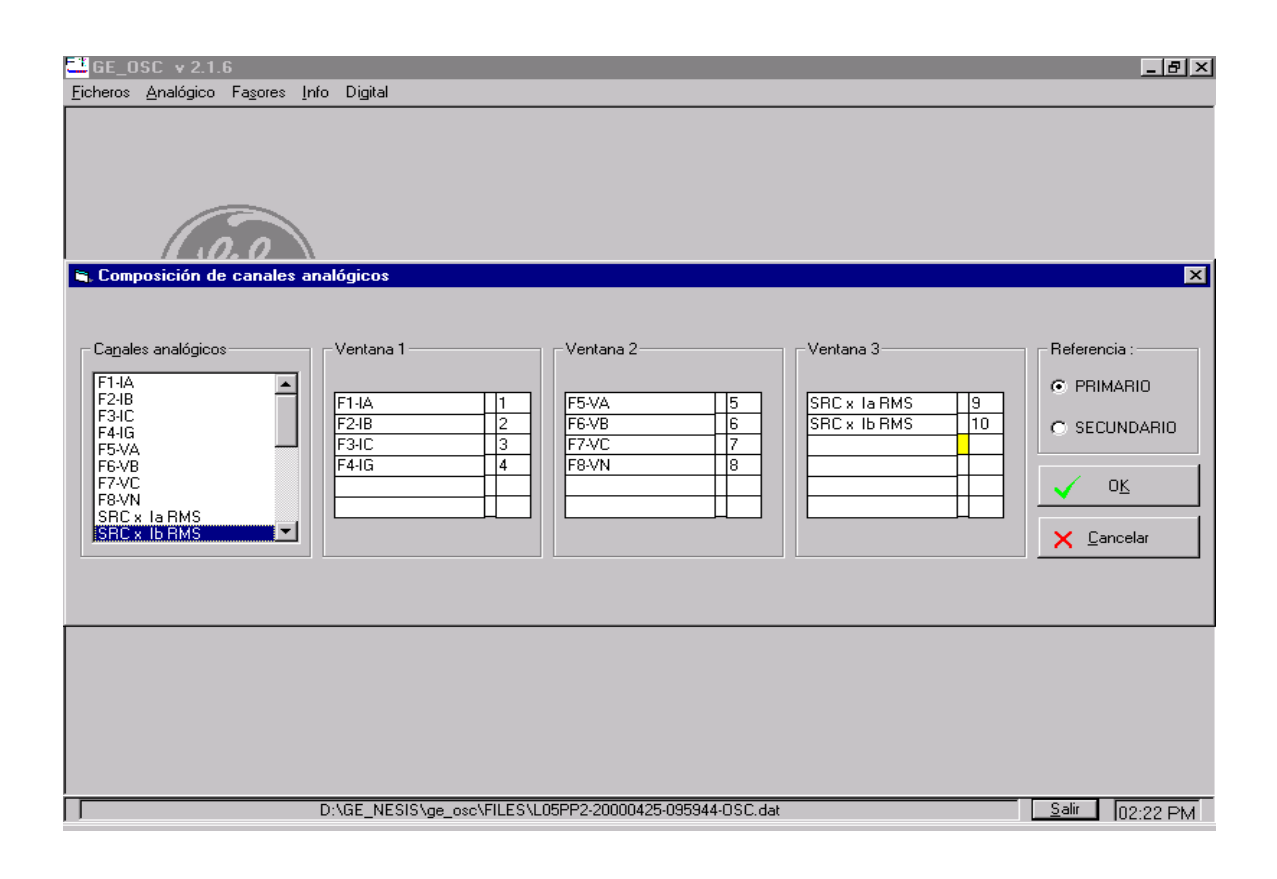

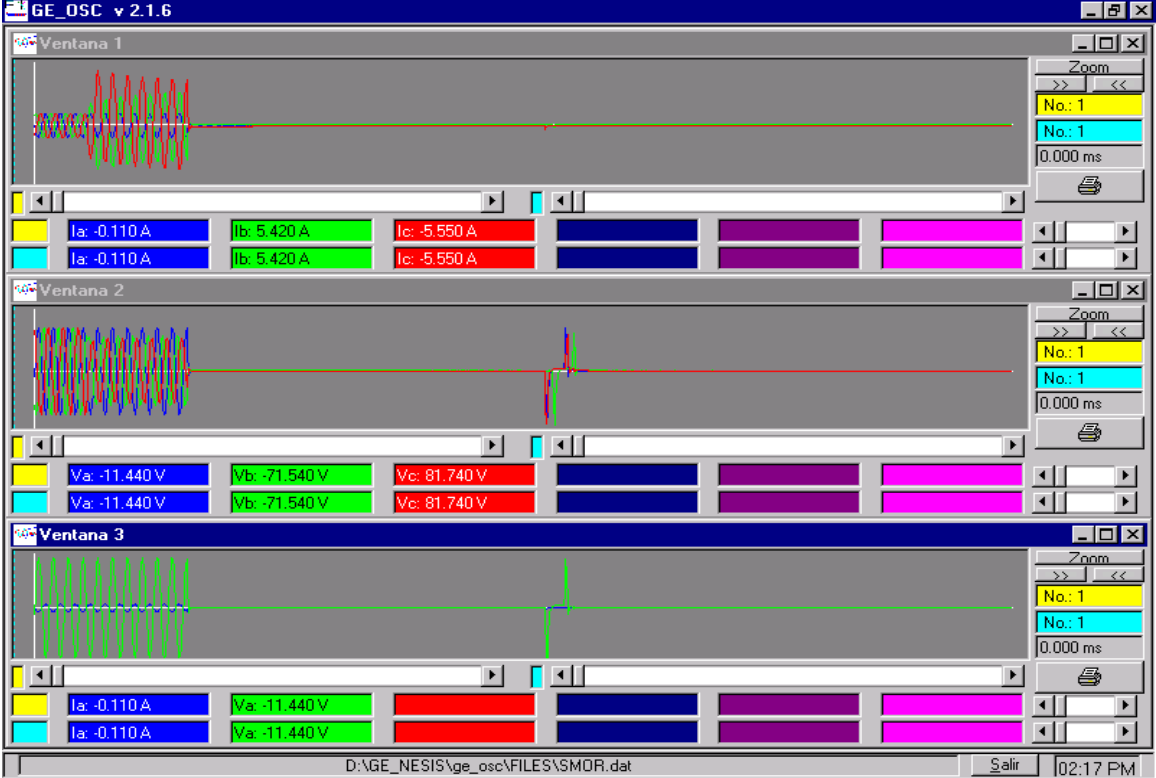

El resultado de la elección de tres ventanas:

### **3.3. FASORES.**

Esta opción permite la visualización de las componentes de fase y secuencia de cualquiera de los grupos trifásicos definidos en la plantilla correspondiente.

Simultáneamente se pueden visualizar hasta dos grupos trifásicos completos, tanto en fases como en componentes simétricas. Mostrándose ambos tipos de componentes en dos ventanas separadas (ver gráfico adjunto).

#### **3.3.1. INFORMACIÓN PROPORCIONADA**

Por cada ventana se suministra la siguiente información:

- Representación gráfica de fasores de fase o componentes de secuencia (según ventanas).
- Número de muestra y valor de todos los fasores representados en módulo y ángulo.
- Identificación de los fasores representados.

#### **3.3.2. OPERACIONES POSIBLES**

- Desplazar el cursor por todas las muestras del registro. El cursor avanza muestra a muestra pinchando en las flechas de la barra de desplazamiento horizontal, y ciclo a ciclo pinchando en la propia barra, actualizándose los siguientes valores:
	- ∗ Representación gráfica.
	- ∗ Número de muestra.
	- ∗ Valor de los fasores para dicha muestra.
- Cambiar el tamaño de la ventana, reajustándose todo su contenido al nuevo tamaño.
- Cambiar la escala del dibujo con los botones . El número que aparece junto a los botones muestra la escala del dibujo, siendo 0 para la escala por defecto, valores positivos para escalas superiores y negativos para inferiores. Cada aumento o disminución supone un cambio de 25% en las escala)

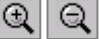

#### **UTILIZACION DEL PROGRAMA GE-OSC**

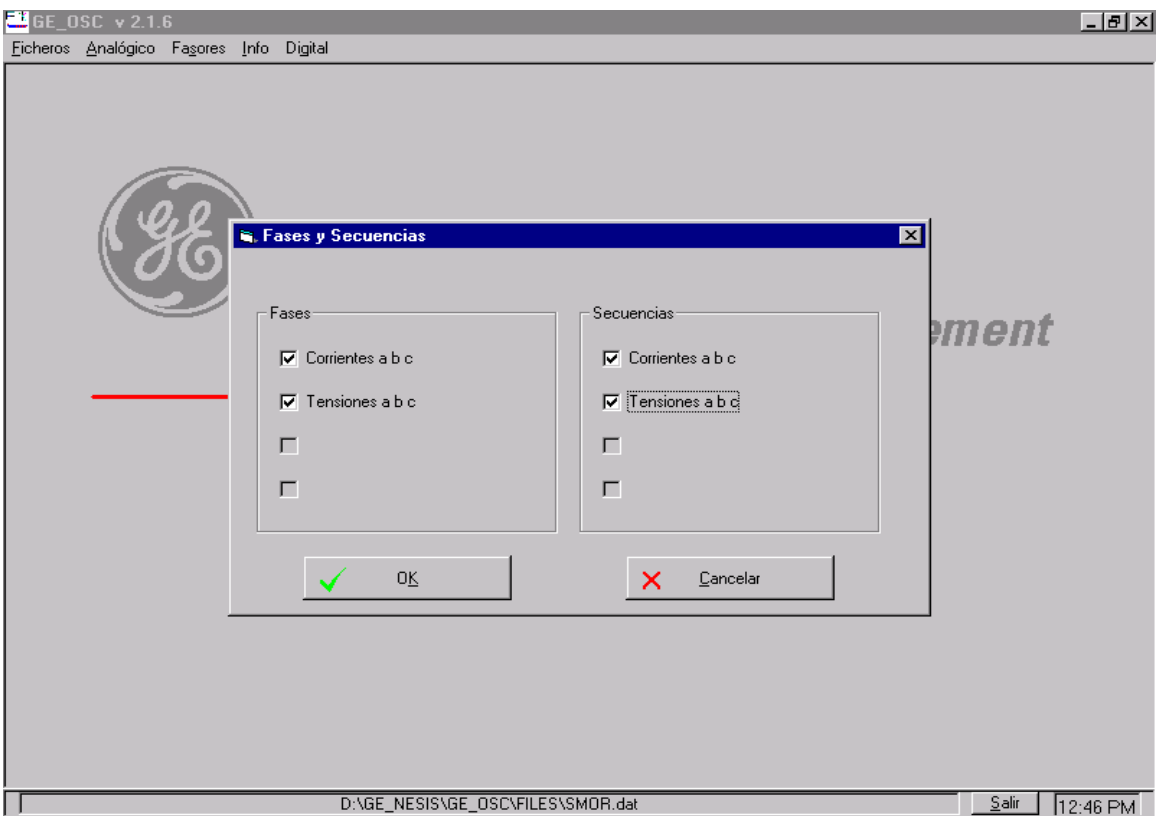

El formulario de elección de los fasores a visualizar es el siguiente:

El resultado de esta elección es el siguiente formulario:

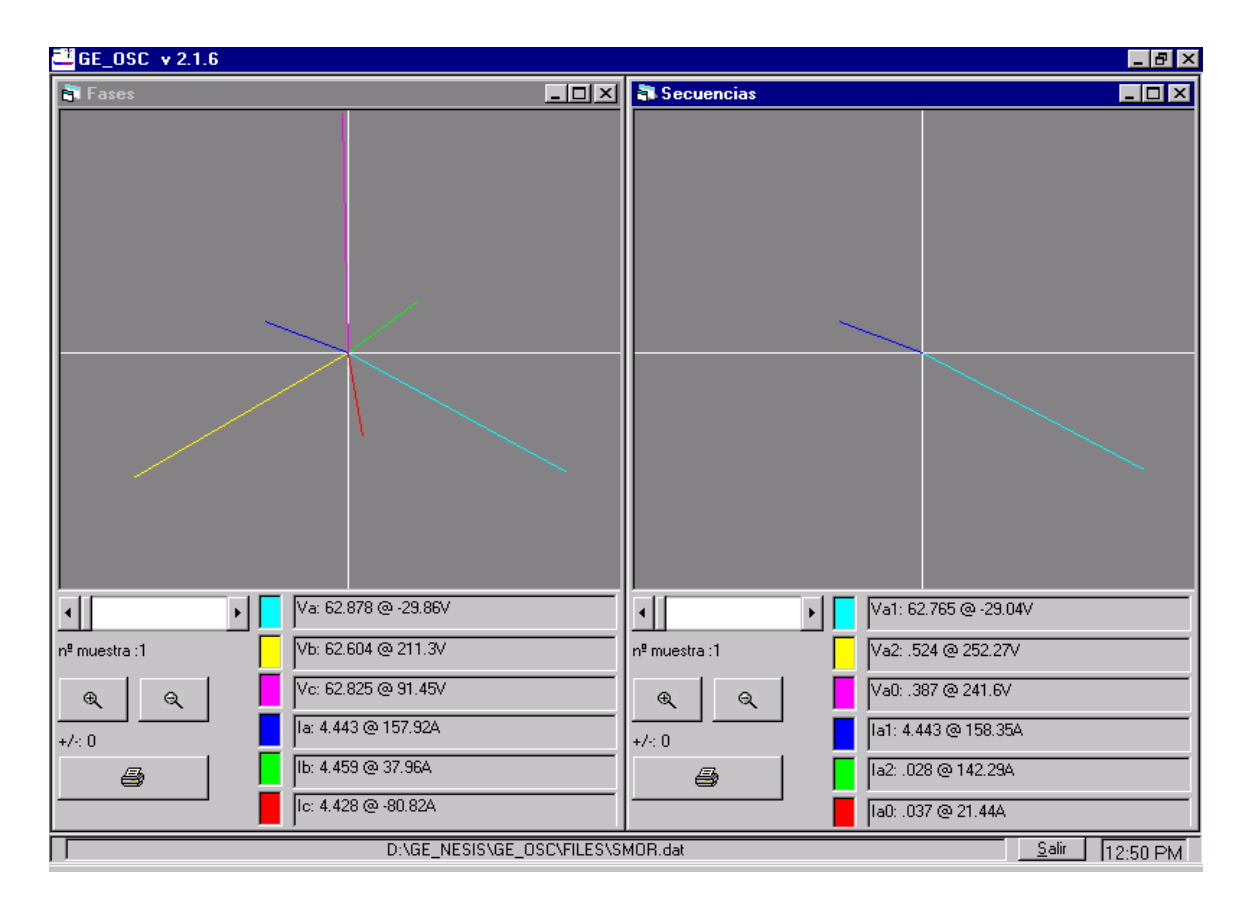

### **3.4. INFORMACION.**

Esta opción permite la visualización e impresión del contenido del fichero de cabecera (.HDR) del formato COMTRADE, que puede contener cualquier tipo de información general sin ningún formato especial.

Se podrá utilizar siempre que exista el fichero de cabecera .HDR.

### **3.5. CANALES DIGITALES.**

Se admiten dos posibilidades:

- Visualización por grupos.
- Composición de canales digitales.

#### **3.5.1. VISUALIZACIÓN POR GRUPOS**

Se elige uno de los grupos de canales digitales definidos en la plantilla, visualizándose en una misma pantalla todos los canales digitales que forman ese grupo y un canal analógico a seleccionar tomado como referencia.

Como ya se indicó el número máximo de grupos digitales permitidos es 16 y de flags por grupo es 19.

El formulario de elección de grupo digital es el siguiente:

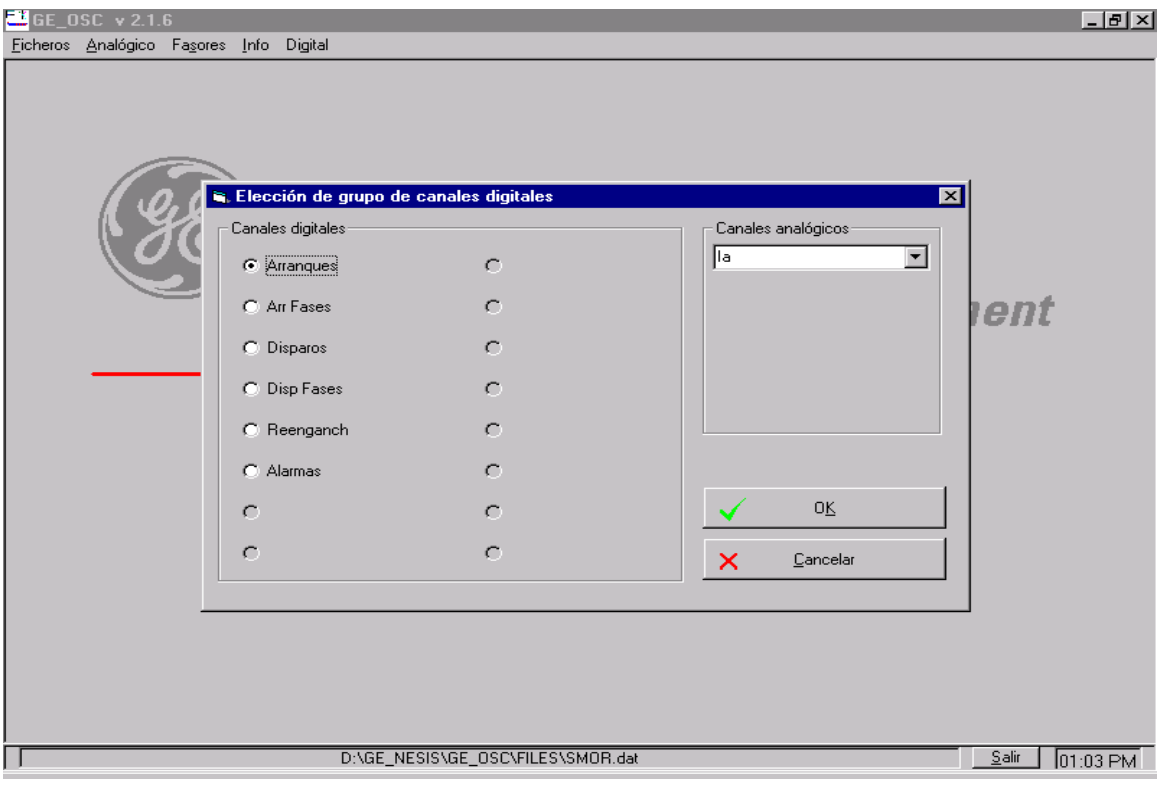

#### **3.5.2. COMPOSICIÓN DE CANALES DIGITALES**

El total de canales digitales con los que se puede trabajar es 304.

Los canales digitales que se han activado en la duración del registro (en ellos se ha producido un cambio de estado) aparecerán sombreados en color azul.

Se eligen los canales digitales que se desee visualizar (de cualquiera de los grupos definidos) y uno de los canales analógicos como referencia. El número máximo de canales digitales que se pueden visualizar simultáneamente es 19.

 $E$  GE\_OSC  $\times$  2.1.6  $\Box$ e $\bm{\mathsf{X}}$  $\overline{\Box\Box\boxtimes}$ Elección de canales digitales Disparos<br>Disn 51P1 Canal analógico: Arranques<br>Arr 51PT Arr Fases Disp Fases Reenganch Alarmas Disn 51PT a 79 fuera servador de la bina<br>Disn 51PT a 79 fuera servador na hara<br>Disn 51PT candidate principalmente de la primera Arr 51 PT a<br>Arr 51 PT b<br>Arr 51 PT c<br>Arr 50 PH a<br>Arr 50 PH b Ar 51NT Disp 51NT<br>Disp 50PH<br>Disp 50PL<br>Disp 50NH Ciclo curso<br>Ciclo curso e e 2 prom paralel<br>Inic reengn ext Fuera servicio 匾  $\overline{\phantom{a}}$ i<mark>sp 50PH a<br>isp 50PH b</mark> <u>lari 50PL</u><br>Ari 50NH **Entrinhibic Press Perund School (Entrinhibit)**<br>Illimo disnano leis tabla 1 defendence of Readville stabla 2 defendence de la conservation de la conservation de la conservation de la conservation de la conservation de la c Ar 50NH<br>Ar 46PT<br>Ar 81U<br>Ar 810<br>Ar 27P lish 50PH c. Air 50PL a<br>Air 50PL a<br>Air 50PL c Disp 50PL a<br>Disp 50PL a<br>Disp 50PL c Disp 46PT Disn 81H isp 81 Disp 27P ab 귩 Dien 27E Lekout condic Int u 52 abierto <u>Air 27P ab<br>Air 27P bo<br>Air 27P ca</u> Disp Z/F<br>Disp 59P<br>Disp 59NH<br>Disp 59NL Lexout condic lint v 32 apierto<br>Lekout anomal Manten 52<br>Lekout global - Cont bobina 1<br>- Bloqueo reeng Alim bobina 1 Disn 27P hc<br>Disn 27P ca<br>Disn 59P ah<br>Disn 59P bc Ar 59NH<br>Ar 59NH 'ab <mark>Arr 59P ah.</mark><br>Arr 59P be Est interrun Cont bobina 2 Cont Dobina 2<br>Alim bobina 2<br><mark>Cont disn activ</mark><br>Hav sucesos Arr 59P ca <u>Fallo apertura</u>  $59Pca$ Direcc A allo cierre. Direcc f recc N num de canales elegidos:  $\overline{19}$  $0K$ Cancelar El número máximo de canales a visualizar es<br>19 D:\GE\_NESIS\GE\_OSC\FILES\SMOR.dat  $\sqrt{\frac{S}{101}}$ 

El formulario en el que se eligen los canales para visualizar es el siguiente:

Para seleccionar un canal digital, se realiza un click con el ratón sobre el canal que se quiere visualizar , y este cambia a color amarillo, indicando que está seleccionado. Para deseleccionar un canal digital, debe realizarse un doble click sobre dicho canal digital.

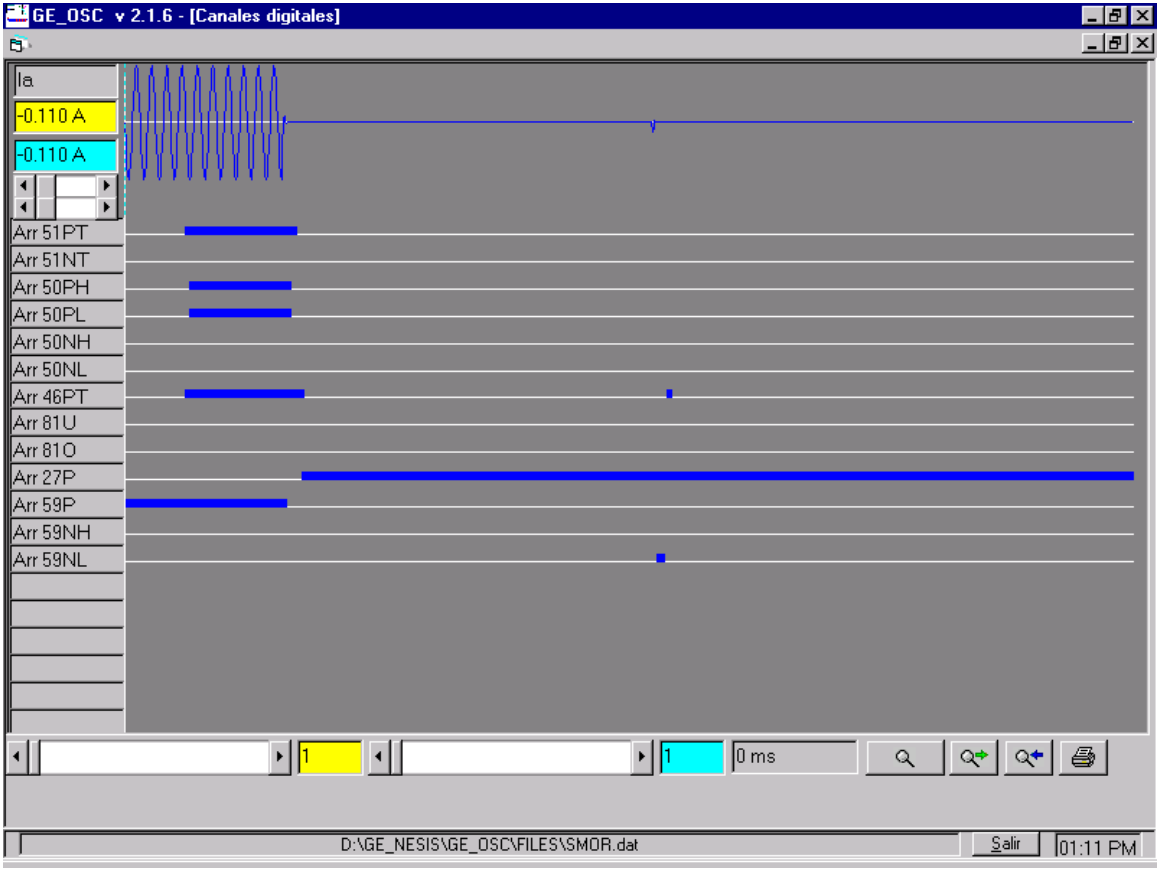

La pantalla de visualización muestra el siguiente aspecto:

La información presentada es la siguiente:

- Para cada cursor (hay dos cursores), se proporciona el número de muestra y el valor de la magnitud analógica tomada como referencia para dicha muestra y en el caso de que el fichero haya sido generado según la revisión de 1997 del formato COMTRADE se indica si el canal está referido a primario o secundario.
- Tiempo en milisegundos entre los dos cursores.
- Identificación del canal analógico tomado como referencia.
- Identificación de los flags digitales que se está visualizando.
	- Identificación del fichero COMTRADE que se está visualizando.

Las operaciones que se pueden realizar son las siguientes:

- Mover los dos cursores de forma independiente para todas las muestras del registro. Los cursores avanzan muestra a muestra pinchando en las flechas de la barra de desplazamiento horizontal, y ciclo a ciclo pinchando en la propia barra, actualizándose la siguiente información:
	- ∗ Número de muestra.
	- ∗ Valor del canal analógico de referencia para dicha muestra.
	- ∗ Tiempo en milisegundos entre los dos cursores.
- Hacer un número infinito de zooms sobre el eje de tiempos (no modifican la escala de la magnitud analógica de referencia).

Para realizar un zoom:

- ∗ Se posicionan los dos cursores, de forma que ambos delimiten el área a maximizar.
- ∗ Presionar el botón de zoom, que se corresponde en pantalla con el icono de una lupa. Q

Los botones Q<sup>+</sup> Q<sup>+</sup> permiten moverse por los zooms ya realizados hacia atrás y hacia delante respectivamente.

- Cambiar el tamaño de la ventana, reajustándose todo su contenido al nuevo tamaño. Para realizar esta función son válidas las acciones sobre ventana aplicables a cualquier ventana Windows.
- Aparecen dos barras de desplazamiento horizontales entre los datos del canal analógico de referencia y los nombres de los canales digitales. Con la barra superior podemos desplazar el nombre y los valores del canal analógico de referencia para poder ver toda la información contenida en esa etiqueta. Con la barra inferior nos desplazamos por el nombre de los diferentes canales digitales que estemos visualizando.

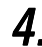

# 4. EJEMPLO

- **1.** Arranque el programa desde Windows, presionando el icono correspondiente.
- **2**. En el menú principal, seleccione la opción 'Ficheros'.
- **3.** Seleccione la opción 'Abrir ficheros COMTRADE'.
- **4.** En el formulario 'Buscando ficheros COMTRADE', seleccione el siguiente fichero: C:\GENESIS\GE\_OSC\FILES\SMOR1.CFG

(Se puede seleccionar cualquier otro fichero COMTRADE localizado en cualquier otro directorio. Los tres ficheros (.HDR, .CFG, .DAT) del mismo registro deben estar en el mismo directorio).

**5.** En el formulario 'Seleccionar plantilla' seleccione la siguiente plantilla: C:\GENESIS\GE\_OSC\TEMPL\SMOR1.CNF

y presiona el botón 'Abrir la plantilla seleccionada'.

Ahora puede seleccionarse una cualquiera de las siguientes opciones:

- canales analógicos
- fasores
- canales digitales

y realizar las diferentes utilidades descritas en el manual.